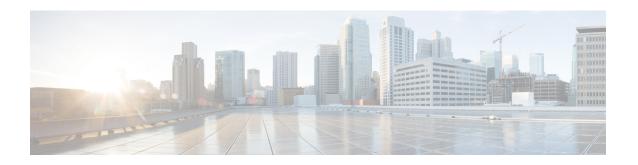

# **Setup Multi-chassis Configuration**

Multiple Network Convergence System (NCS) 6008 single chassis can be connected using NCS 6000 fabric card chassis to form a multi-chassis system. This provides high scale of interfaces with single admin and control plane.

The multi-chassis system consists of two types of chassis:

- Line card chassis (LCC)
- Fabric card chassis (FCC)

Multi-chassis system is built with one or more LCC connected to FCCs, with a maximum hardware configuration of 16 LCC and a set of 4 FCC. The LCC has 8 line card slots and 6 fabric card slots, each fabric slot representing a logical fabric plane. The system provides 8 Tbps of full-duplex network bandwidth through eight line cards. The FCC hosts the agnostic fabric cards (FC). Each FCC can have 12 FC slots. The fabric cards used in a single chassis setup is different from the fabric cards used in the multi-chassis system. All the LCCs are connected to the FCC, and traffic flows from one LCC to another LCC through the FCC.

To form a multi-chassis system, two types of connectivity must be established:

- Control ethernet connectivity: The racks are interconnected to form a network. The shelf controller (SC) cards and route processor (RP) cards have two control ethernet ports port 0 and port 1. These ports are connected to two switches that are in-turn connected using 40G trunk ports.
- Fabric connectivity: The FCC and LCC are connected to form a fabric plane.

After the hardware components are installed, and connectivity is established between the racks, you can setup a multi-chassis system.

The workflow for setting up a multi-chassis system is represented in this flow chart:

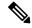

Note

This workflow image has clickable links that are enabled only in the HTML format (and not in the PDF format) of this document.

Figure 1: Multi-chassis Configuration Interactive Workflow

- Assign Rack Number to Chassis, on page 3
- Associate Fabric Card in Fabric Card Chassis to Fabric Plane, on page 5

## **Assign Rack Number to Chassis**

In a multi-chassis system, each chassis must have a unique rack number. This rack number is used to identify a chassis in the system.

Complete this task to identify the chassis and its connections and to establish a multi-chassis network:

#### Before you begin

- Install the hardware components of the multi-chassis system. In Line card chassis (LCC), line cards, fabric cards, and route processors are installed, and in Fabric card chassis (FCC), fabric cards (FC), shelf-controller switch cards (SC-SW) and shelf controllers (SC) are installed.
- Connect the chassis in the multi-chassis system using control ethernet cables. The control ethernet network
  provides inter-connectivity between chassis, and a two-way management ethernet path from System
  Admin and XR VM console. For more information see Cabling the Ethernet Control Plane Network
  section in the Cisco Network Convergence System 6000 Fabric Card Chassis Hardware Installation
  Guide.
- The fabric cards on the LCC and FCC are connected using fabric cables. This is used for data traffic. For more information see Cabling the Fabric section in the Cisco Network Convergence System 6000 Fabric Card Chassis Hardware Installation Guide.

#### **SUMMARY STEPS**

- 1. admin
- 2. show chassis
- 3. config
- 4. chassis serial <chassis serial number>
- 5. rack <rack number>
- **6.** Repeat step 3 to 5 for all the chassis in the multi-chassis system.
- 7. commit

#### **DETAILED STEPS**

|        | Command or Action                                                    | Purpose                                                                |  |
|--------|----------------------------------------------------------------------|------------------------------------------------------------------------|--|
| Step 1 | admin                                                                | Enters System Admin EXEC mode.                                         |  |
|        | Example:                                                             |                                                                        |  |
|        | RP/0/RP0/CPU0:router# admin                                          |                                                                        |  |
| Step 2 | show chassis                                                         | Shows the chassis details including the chassis serial number.         |  |
|        | Example:                                                             |                                                                        |  |
|        | The following example shows a 2 + 2 (2 LCC and 2 FCC) configuration: | Identify the serial numbers for which rack numbers are to be assigned. |  |
|        | sysadmin-vm:0_RP0#show chassis<br>Wed Jun 4 17:18:22.498 UTC         |                                                                        |  |

|        | Command or A                                                        | Action                 |                |                         | Purpose                                                         |
|--------|---------------------------------------------------------------------|------------------------|----------------|-------------------------|-----------------------------------------------------------------|
|        | Serial Num<br>Data Plane                                            | Rack Num<br>Ctrl Plane | Rack Type      | Rack State              |                                                                 |
|        | FMP12020050<br>CONN                                                 | 0<br>CONN              | LCC            | UP                      |                                                                 |
|        | FMP12260408<br>CONN<br>FMP16320213                                  | F1<br>CONN<br>1        | FCC<br>LCC     | UP<br>UP                |                                                                 |
|        | CONN<br>FMP17260334<br>CONN                                         | CONN<br>F0<br>CONN     | FCC            | UP                      |                                                                 |
|        |                                                                     | example show           | s a 4 + 2 (4 L |                         |                                                                 |
|        | sysadmin-vm:0_RPO#show chassis Wed Jun 4 17:18:22.498 UTC           |                        |                |                         |                                                                 |
|        | Serial Num Data Plane                                               | Rack Num<br>Ctrl Plane | Rack Type      | Rack State              |                                                                 |
|        | FLM17326A2K<br>CONN                                                 | 0<br>CONN              | LCC            | OPERATIONAL             |                                                                 |
|        | FLM17326A2J<br>CONN<br>FLM17386E28                                  | 1<br>CONN<br>2         | LCC            | OPERATIONAL OPERATIONAL |                                                                 |
|        | CONN<br>FLM17075XWM<br>CONN                                         | CONN<br>3<br>CONN      | LCC            | OPERATIONAL             |                                                                 |
|        | FMP17210228<br>CONN                                                 | F0<br>CONN             | FCC            | OPERATIONAL             |                                                                 |
|        | FMP17380420<br>CONN                                                 | F1<br>CONN             | FCC            | OPERATIONAL             |                                                                 |
| Step 3 | config                                                              |                        |                |                         | Enters the configuration mode.                                  |
|        | Example: sysadmin-vm:0_RPO#config                                   |                        |                |                         |                                                                 |
| Step 4 | chassis serial <chassis number="" serial=""></chassis>              |                        |                |                         | Enters the configuration mode for the chassis serial number.    |
|        | Example:                                                            |                        |                |                         |                                                                 |
|        | <pre>sysadmin-vm:0_RP0(config)# chassis serial FMP12020050</pre>    |                        |                |                         |                                                                 |
| Step 5 | rack <rack number=""></rack>                                        |                        |                |                         | Type a rack number to associate the rack number to the chassis. |
|        | Example: sysadmin-vm:0_RP0(config-serial-FMP12020050)# rack 0       |                        |                |                         |                                                                 |
| Step 6 | Repeat step 3 to 5 for all the chassis in the multi-chassis system. |                        |                |                         |                                                                 |
| Step 7 | commit                                                              |                        |                |                         |                                                                 |

### What to do next

Perform preliminary checks to verify that the chassis is configured correctly:

• After configuring the chassis serial number, verify that a unique rack number is assigned for each chassis serial number using the **show running-config chassis serial** command in System Admin EXEC mode.

The following example shows a 2+2 configuration:

```
sysadmin-vm:0_RPO# show running-config chassis serial
chassis serial FMP12020050
  rack 0
!
chassis serial FMP12260408
  rack F1
!
chassis serial FMP16320213
  rack 1
!
chassis serial FMP17260334
  rack F0
```

#### The following example shows a 4+2 configuration:

```
sysadmin-vm:0_RPO# show running-config chassis serial
chassis serial FLM17326A2K
  rack 0
!
chassis serial FLM17326A2J
  rack 1
!
chassis serial FLM17386E28
  rack 2
!
chassis serial FLM17075XWM
  rack 3
!
chassis serial FMP17210228
  rack F0
!
chassis serial FMP17380420
  rack F1
```

- After the rack numbers are assigned to the chassis serial number, verify that all the cards are operational, and XR VM is running on all the cards. For details, see Verify SDR Information.
- If the XR VM is not running, no output is shown for that location in the result. In this case, verify the state of secure domain router (SDR) on the node using the **show sdr** command in System Admin EXEC mode. For details, see Verify SDR Information.
- After the system has booted, all available interfaces must be discovered by the system. View the number
  of discovered interfaces using the show interfaces summary command. For details, see Verify Interface
  Status

After verifying that the cards in LCC are operational, configure the fabric cards in FCC.

## **Associate Fabric Card in Fabric Card Chassis to Fabric Plane**

The fabric cards in the fabric card chassis (FCC) must be associated to a fabric plane in the multi-chassis system. The system fabric is divided into six fabric planes that are used to evenly distribute traffic across the fabric. The location of each fabric card in the fabric plane is identified by an instance number. The instance number starts from 0 and are sequential.

For information on multi-chassis configurations and cabling, see Cabling a Multi-Chassis Configuration in the Cisco Network Convergence System 6000 Fabric Card Chassis Hardware Installation Guide.

#### **SUMMARY STEPS**

- 1. admin
- 2. config
- 3. controller fabric plane <plane number>
- 4. instance <instance-number>
- 5. location <fabric-chassis-number/fabric-card-number>
- **6.** Repeat step 3 to step 5 to associate all fabric cards to an instance in the fabric plane.

#### **DETAILED STEPS**

|        | Command or Action                                                                         | Purpose                                                                              |  |
|--------|-------------------------------------------------------------------------------------------|--------------------------------------------------------------------------------------|--|
| Step 1 | admin                                                                                     | Enters System Admin EXEC mode.                                                       |  |
|        | Example:                                                                                  |                                                                                      |  |
|        | RP/0/RP0/CPU0:router# admin                                                               |                                                                                      |  |
| Step 2 | config                                                                                    | Enter System Admin Config mode.                                                      |  |
|        | Example:                                                                                  |                                                                                      |  |
|        | sysadmin-vm:0_RP0#config                                                                  |                                                                                      |  |
| Step 3 | controller fabric plane <plane number=""></plane>                                         | Enter configuration mode for the specified fabric plane.                             |  |
|        | Example:                                                                                  |                                                                                      |  |
|        | <pre>sysadmin-vm:0_RP0(config)# controller fabric plane 4</pre>                           |                                                                                      |  |
| Step 4 | instance <instance-number></instance-number>                                              | Specify the instance number to which the fabric card is to be mapped.                |  |
|        | Example:                                                                                  |                                                                                      |  |
|        | sysadmin-vm:0_RP0(config-plane-4)# instance 0                                             |                                                                                      |  |
| Step 5 | location <fabric-chassis-number fabric-card-number=""></fabric-chassis-number>            | Associate the location of the fabric card in FCC with an instance in a fabric plane. |  |
|        | Example:                                                                                  |                                                                                      |  |
|        | <pre>sysadmin-vm:0_RP0(config-instance-0)# location F0/FC8</pre>                          |                                                                                      |  |
| Step 6 | Repeat step 3 to step 5 to associate all fabric cards to an instance in the fabric plane. |                                                                                      |  |

### What to do next

Perform preliminary checks to verify that the fabric card chassis is configured correctly:

• After associating the fabric card in FCC to a fabric plane, verify the mapping of fabric plane to an instance. The following is an example of a topology with two instances:

sysadmin-vm:0\_RPO# show running-config controller fabric

```
controller fabric plane 0
 instance 0
   location F0/FC0
 instance 1
   location F1/FC0
controller fabric plane 1
  instance 0
     location F0/FC1
  instance 1
     location F1/FC1
!
controller fabric plane 2
 instance 0
   location F0/FC2
 instance 1
   location F1/FC2
controller fabric plane 3
  instance 0
    location F0/FC3
  instance 1
    location F1/FC3
controller fabric plane 4
 instance 0
   location F0/FC4
 instance 1
   location F1/FC4
controller fabric plane 5
  instance 0
     location F0/FC5
  instance 1
     location F1/FC5
!
```

- After all the fabric cards are mapped to an instance in the plane, verify that all the fabric planes are up. For details, see Verify Fabric Plane.
- Verify the switch summary. For details, see Verify Control Ethernet Connections

The multi-chassis system is setup.

Associate Fabric Card in Fabric Card Chassis to Fabric Plane